**Google** for Education

Google Certified Educator-prov

# Registrera och lösa in en värdekupong

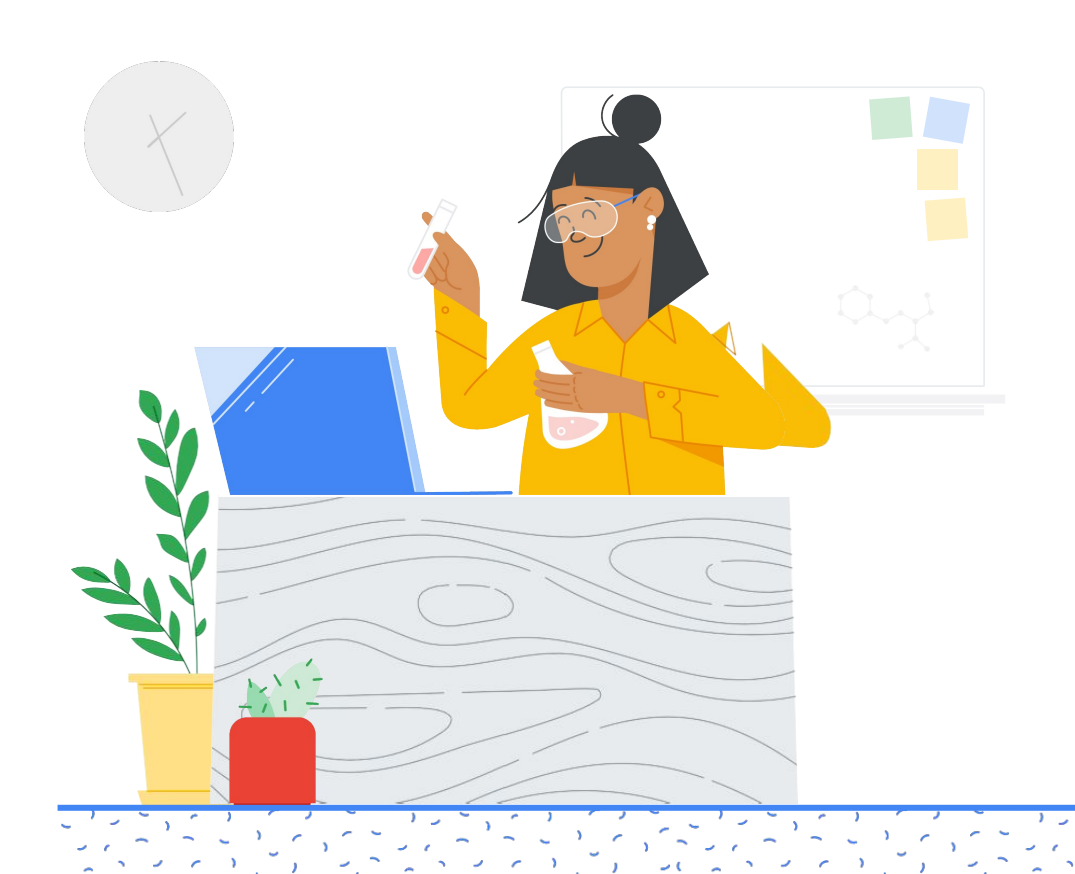

### [Innan du](#page-2-0)

Innehåll

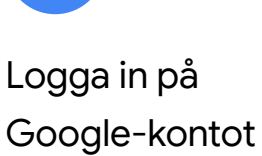

1

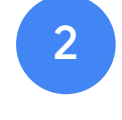

[Från Lärarcenter](#page-3-0)

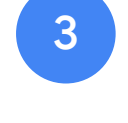

börjar

[Skapa eller logga](#page-6-0)  in på ditt Kryterion-konto

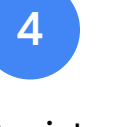

[Registrera dig](#page-7-0)  för ett prov

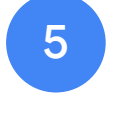

Kvitto på [registrering](#page-10-0)

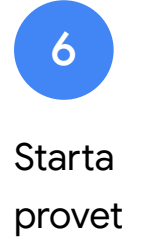

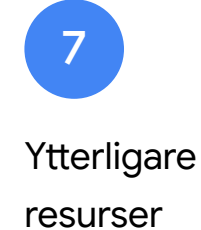

Google Certified Educator-prov Publicerades 1 september 2021<br>Publicerades 1 september 2021

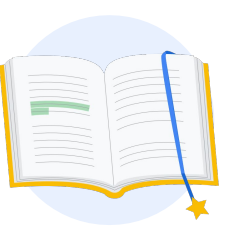

<span id="page-2-0"></span>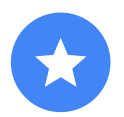

### Innan du börjar

Börja alltid på webbplatsen [Lärarcenter,](https://edu.google.com/teacher-center/?modal_active=none) även om du redan har ett Kryterion-konto.

Följ stegen i det här dokumentet, oavsett om du använder en värdekupong eller betalar med kreditkort.

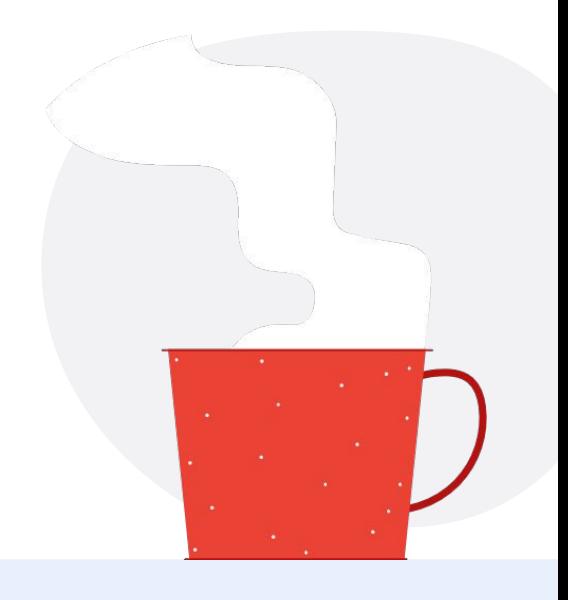

#### E-postmeddelanden som du får

När du har registrerat dig för provet får du e-post från adressen nedan:

[admin@myeducert.org](mailto:admin@myeducert.org)

[donotreply@webassessor.com](mailto:donotreply@webassessor.com)

### $\checkmark$

#### Villkor för prov

Innan du gör provet blir du ombedd att godkänna dessa villkor. Du kan läsa dem här:

#### **[Sekretessavtal](https://edu.google.com/teacher-center/certifications/non-disclosure-agreement/?modal_active=none)**

[Integritetspolicy för prov](https://edu.google.com/teacher-center/certifications/privacy-policy/?modal_active=none)

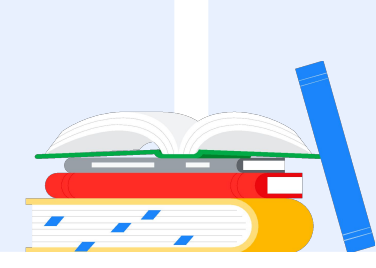

Google Certified Educator-prov Publicerades 1 september 2021

## <span id="page-3-0"></span>Logga in på Google-kontot

Kontrollera att du är inloggad på det Google-konto som du vill använda för provprofilen. Det är det här kontot som kopplas till certifieringarna.

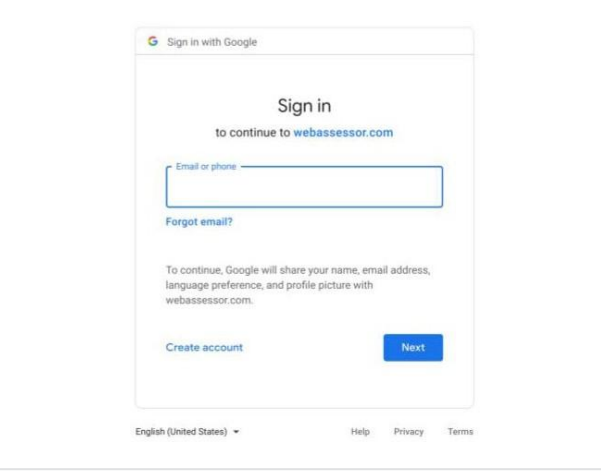

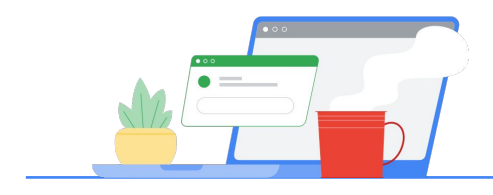

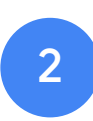

## Från Lärarcenter

Börja på [Googles Lärarcenter](https://edu.google.com/teacher-center/)

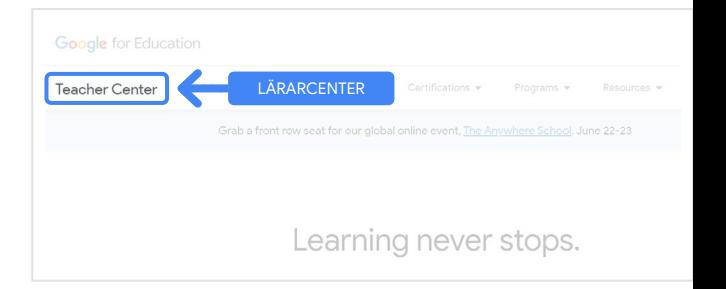

Välj provet du vill göra genom att navigera till sidan för nivå 1 eller nivå 2 via rullgardinsmenyn för certifieringar.

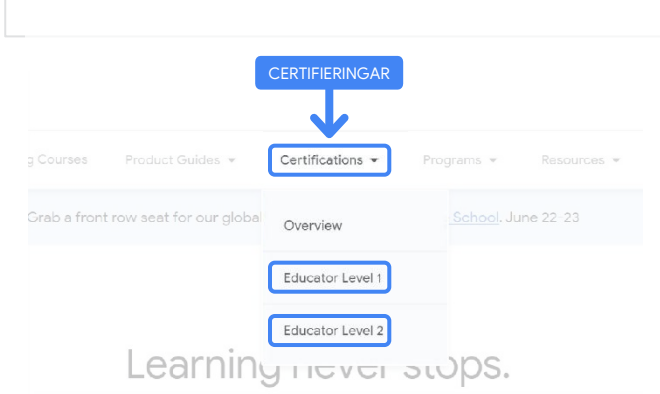

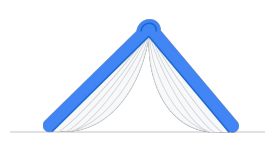

På provsidan: Klicka på den blå registreringsknappen

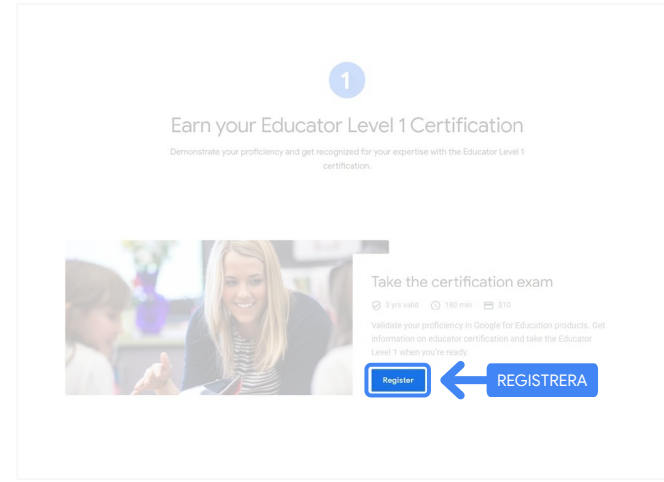

#### Google Certified Educator-provsidan

Klicka på den blå språkvalsknappen.

#### Google Certified Educator exam

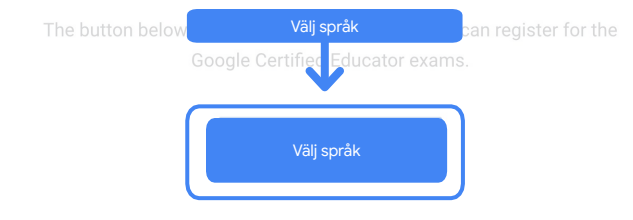

If you are using a Google Workspace for Education account and you aren't able to acce link above, then please contact your domain administrator. Alternatively, you can return page while logged into a different Google account.

Klicka på rullgardinsmenyn för att välja önskat språk.

Klicka på OK för att fortsätta. Då öppnas Webassessor-sidan där du registrerar dig för provet.

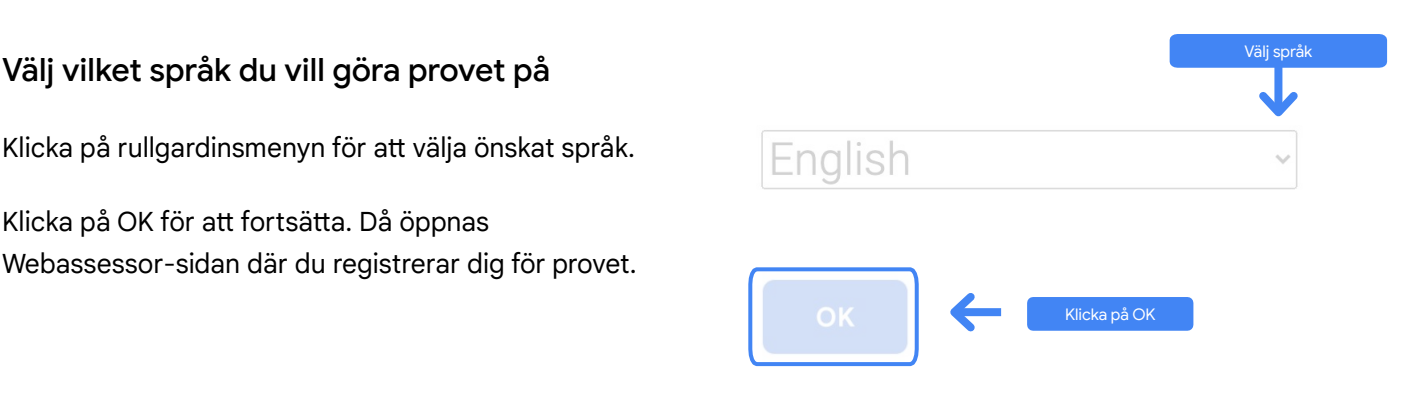

#### Kommer du inte åt registreringssidan?

Om du använder ett Google Workspace for Education-konto och inte kommer åt registreringssidan härifrån finns det två saker du kan göra.

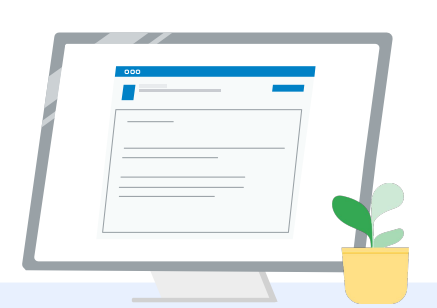

#### Alternativ 1

Be Google Workspace for Education-administratören att

- lägga till dig i en [organisationsenhet](https://support.google.com/a/answer/10651918?p=age_based_access_settings&visit_id=637641397304111492-1640581630&rd=1) [som är klassificerad som Vuxen](https://support.google.com/a/answer/10651918?p=age_based_access_settings&visit_id=637641397304111492-1640581630&rd=1) (över 18 år)
- se till att [Ytterligare tjänster utan](https://support.google.com/a/answer/7646040?hl=en) [individuell kontroll](https://support.google.com/a/answer/7646040?hl=en) har aktiverats för organisationsenheterna med klassificeringen Vuxen.
- Anvisningar steg för steg finns i de här [videosjälvstudierna](https://www.youtube.com/watch?v=zObIgy61nn0).

#### Alternativ 2

Testa med ett annat konto.

● Återgå till Lärarcenter när du är inloggad på ett annat Google-konto, till exempel ett personligt Gmail-konto.

**Har du inget annat konto?** [Skapa ett nytt konto](https://accounts.google.com/signup).

Vet du inte vem som är din administratör?

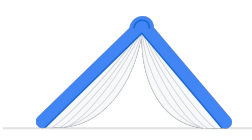

[Klicka här](https://support.google.com/a/answer/6208960) för att få hjälp att ta reda på vem skolans Google Workspace for Education-administratör är.

### <span id="page-6-0"></span>Skapa eller logga in på ditt Kryterion-konto

Om du inte har ett Kryterion-konto följer du stegen under Metod 1. Om du redan har ett Kryterion-konto skickas du direkt till målsidan för Kryterion-kontot när du klickar på knappen Registera i steg 2 ovan.

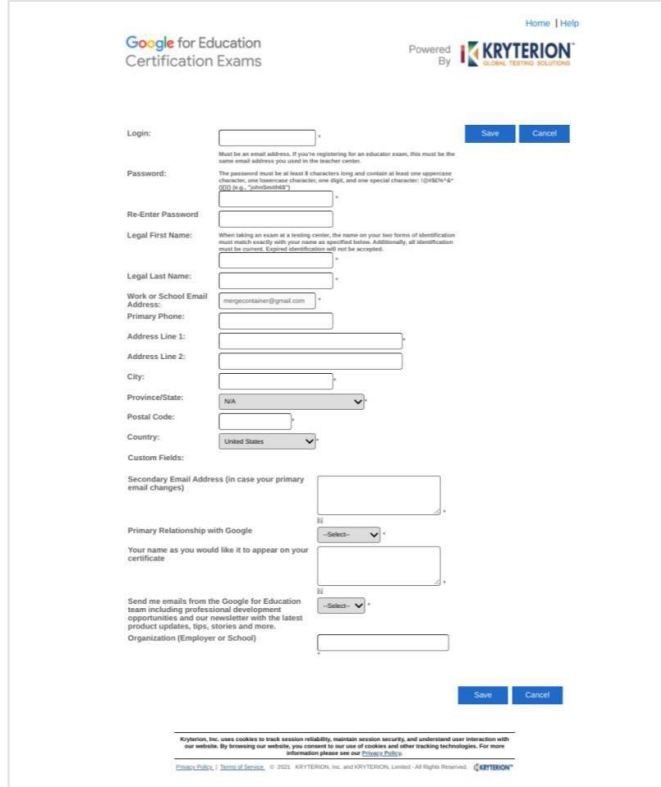

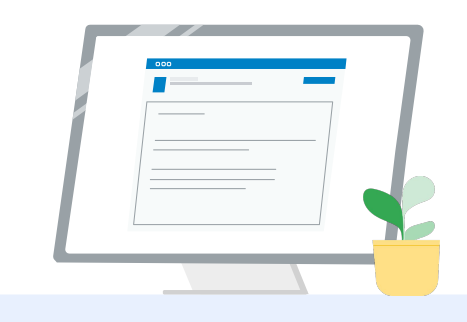

Metod 1

Jag har inget konto än (följ stegen nedan)

Metod 2 2

> Jag har redan ett Kryterion-konto [\(fortsätt till steg 4 i detta](#page-7-0) [dokument\)](#page-7-0)

#### Metod 1:

#### Jag har inget konto än

- Fyll i alla obligatoriska fält i formuläret
- Klicka på Spara när du är klar

#### Obs!

Fältet för e-postadress för jobb eller skola är nedtonat och du kan inte ändra detta. Om du hellre vill koppla Google Edu-certifieringarna till ett annat konto stänger du webbläsarfliken, loggar ut från kontot du för närvarande är inloggad på och börjar om från början via Lärarcenter (steg 1 i detta dokument).

<span id="page-7-0"></span>När du har fyllt i Kryterion-profilen dirigeras du automatiskt till Kryterions startsida.

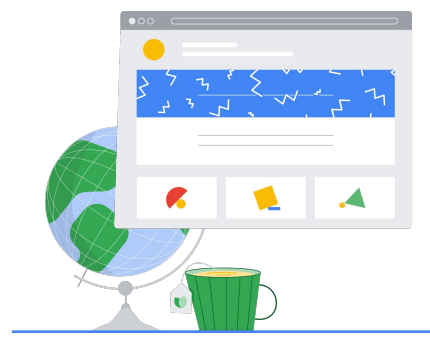

4

## Registrera dig för ett prov

Klicka på Registrera dig för ett prov i den blå menyn högst upp

Google for Education Certification Exams

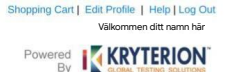

#### Organizations can purchase vouchers directly from Kryterion<br>Please download and complete this form and return it to<br>Vouchers@kryteriononline.com .

Show what you know, for educators using Google in the classroom The Google for Education certification programs are designed for individuals who want to der<br>administering or using Google tools in their classrooms or school systems.

**ogle Certified Educator Level 1:**<br>s exam certifies or recertifies educators who have the fundamental skills for implementing Google for Education tools in the<br>ssroom.

Google Certified Educator Level 2:<br>This exam certifies or recentifies educators who demonstrate advanced competency in using Google for Education tools to tr<br>teaching and learning in the classroom.

Trainer Skills Assessment:<br>This exam assesses the skills necessary for trainers to deliver training on Google for Education tools. To study for the exam, please<br>This exam assesses the Stainer Course in the Edu Training Cen

For EDU certification exam support please contact us via our Support Form

Kryterion, Inc. uses cookies to track session reliability, maintain session security, and understand user interaction with<br>our website. By browsing our website, you consent to our use of cookies and other tracking technolo Privacy Policy: | Terms of Service. © 2021. KRYTERION. Inc. and KRY

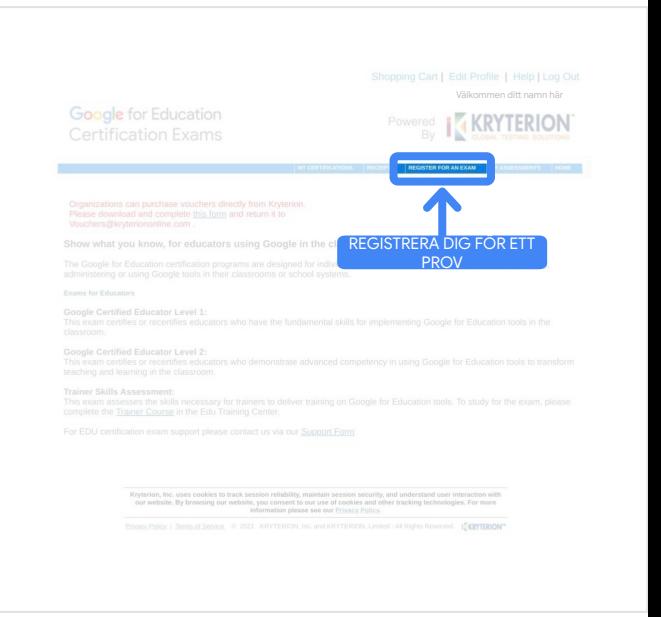

#### Välj ett prov från katalogen

Obs!

Du måste klicka på plusikonen för att utöka katalogalternativen

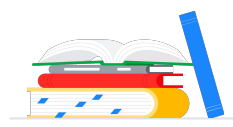

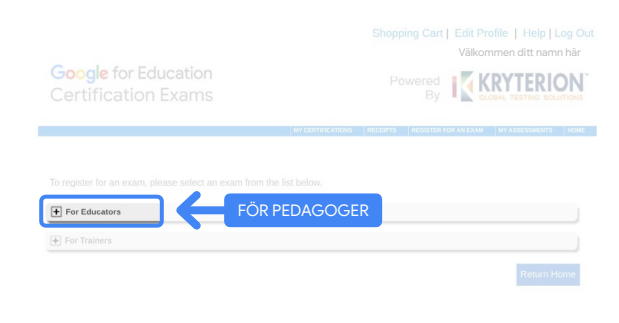

Klicka på den blå knappen Köp nu bredvid det prov du vill köpa. Då dirigeras du till kundvagnen

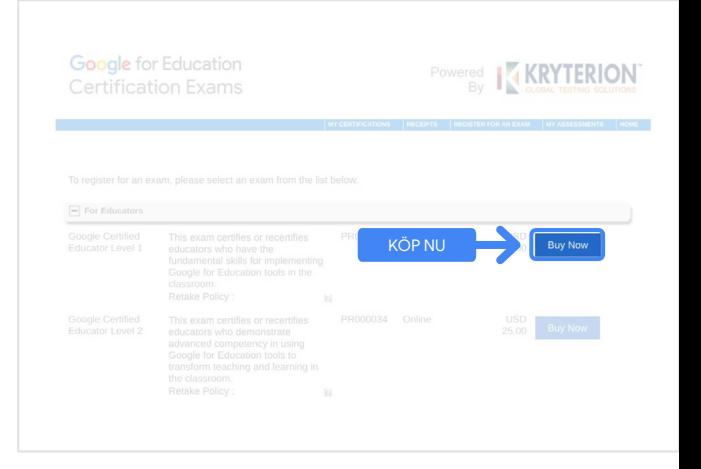

Om du har en värdekupong anger du den i fältet för kupongkoder och klickar på Skicka.

Obs!

Kostnaden justeras till 0 USD.

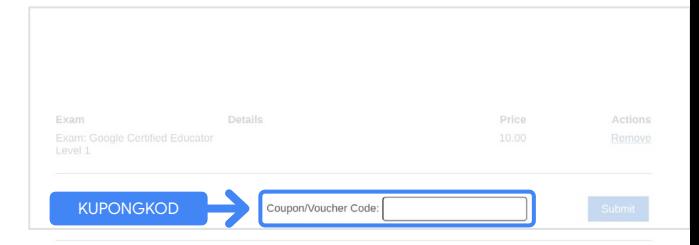

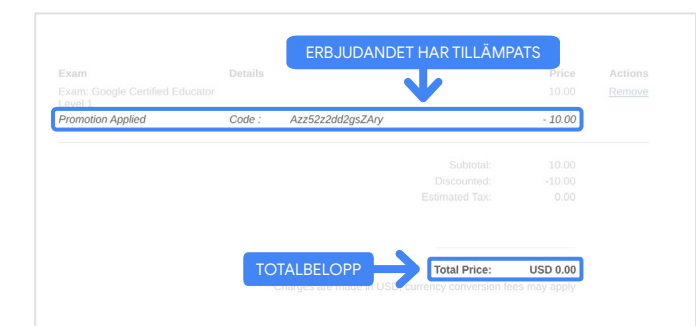

Om du betalar med kreditkort klickar du på knappen Betala för att lägga till kreditkortsuppgifter. Sedan klickar du på Skicka.

#### Obs!

När du har klickat på Skicka dirigeras du till en bekräftelsesida som du kan skriva ut (se bild till höger). Ett registreringskvitto skickas till den e-postadress som används för det här kontot.

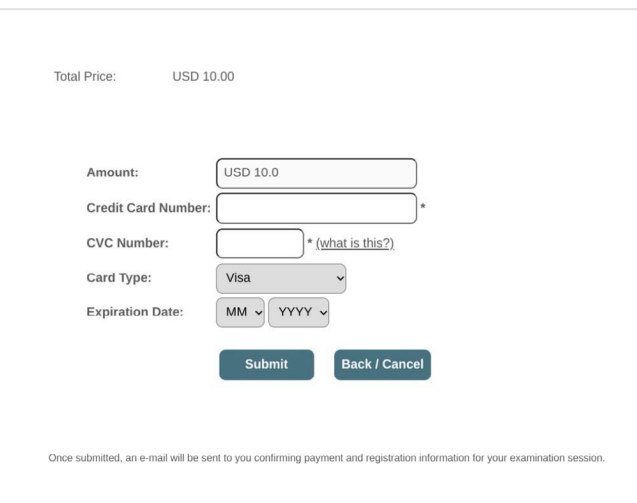

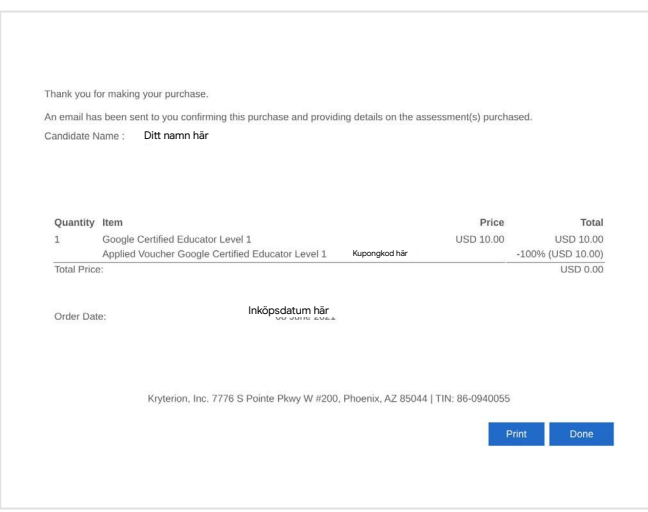

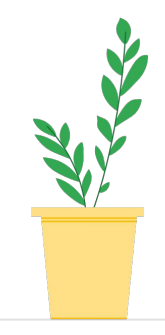

Kontrollera att du har registrerats för provet genom klicka på Mina prov i det blå fältet högst upp på Kryterions startsida.

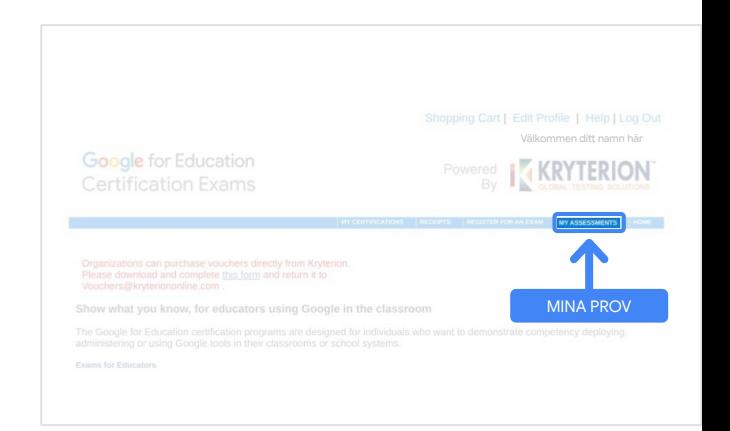

<span id="page-10-0"></span>Provet du just köpte bör visas under Planerade prov.

#### Obs!

Startikonen är fortfarande ett frågetecken. Anvisningar om hur du startar provet skickas via e-post.

Du kan även se andra prov du har gjort på den här sidan.

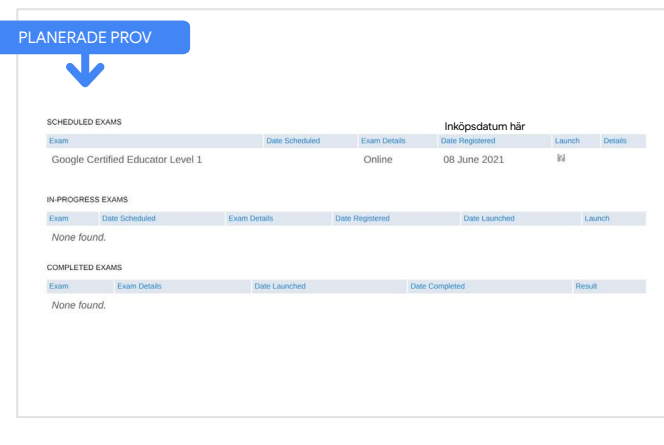

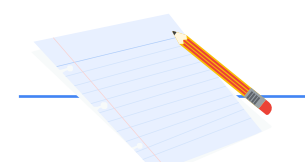

### 5

## Kvitto på registrering

Du får ett bekräftelsemeddelande om att du har registrerats för provet via e-post.

Kontrollera att du har lagt till [donotreply@webassessor.com](mailto:donotreply@webassessor.com) i dina kontakter på Google-kontot.

#### Obs!

Kolla skräppostmappen om du inte har fått något bekräftelsemeddelande.

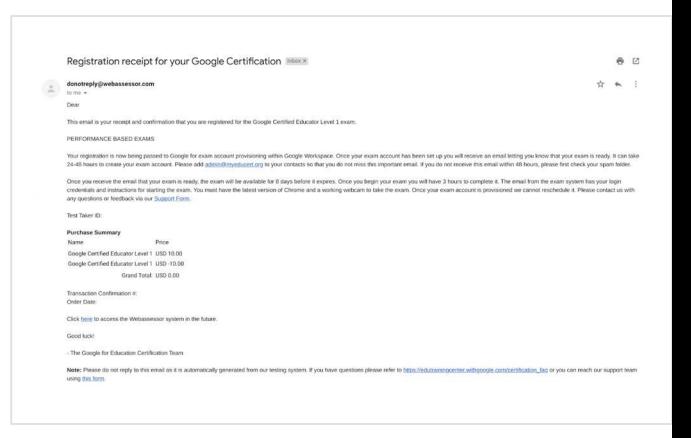

### Från:

[donotreply@webassessor.com](mailto:donotreply@webassessor.com)

#### Ämne:

Kvitto på registrering för Googles certifieringsprov

12

Google Certified Educator-prov

### Publicerades 1 september 2021

## Ditt Google for Education-prov är redo

Obs! I meddelandet finns en länk till provet och anvisningar för att komma igång

[admin@myeducert.org](mailto:admin@myeducert.org)

### När du har fått meddelandet om att provet är redo är provet tillgängligt åtta dagar innan det löper ut.

- När du har påbörjat provet har du tre timmar på dig att slutföra det.
- Du måste ha den [senaste](https://support.google.com/chrome/answer/95414?co=GENIE.Platform%3DDesktop) [versionen av Chrome](https://support.google.com/chrome/answer/95414?co=GENIE.Platform%3DDesktop) och en fungerande webbkamera för att göra provet.
- Vi kan inte boka om provtillfället när det väl har administrerats.

### Starta provet

E-post med anvisningar och länk till provet

Från:

<span id="page-11-0"></span>6

Ämne:

När ditt prov har konfigurerats får du ett e-postmeddelande om att provet är redo. Det kan ta 24–48 timmar innan provprofilen har skapats. Kontrollera att du har lagt till e-postadressen [admin@myeducert.org](mailto:admin@myeducert.org) i dina kontakter på Google-kontot.

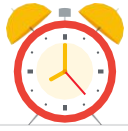

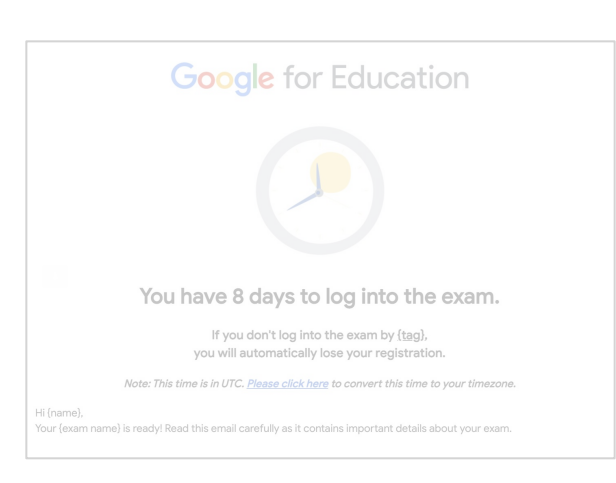

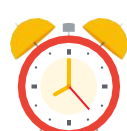

<span id="page-12-0"></span>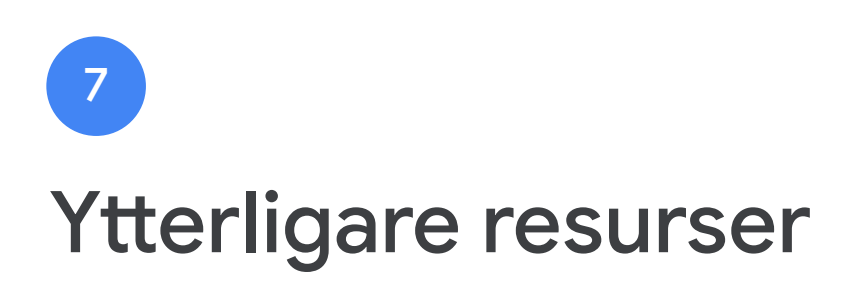

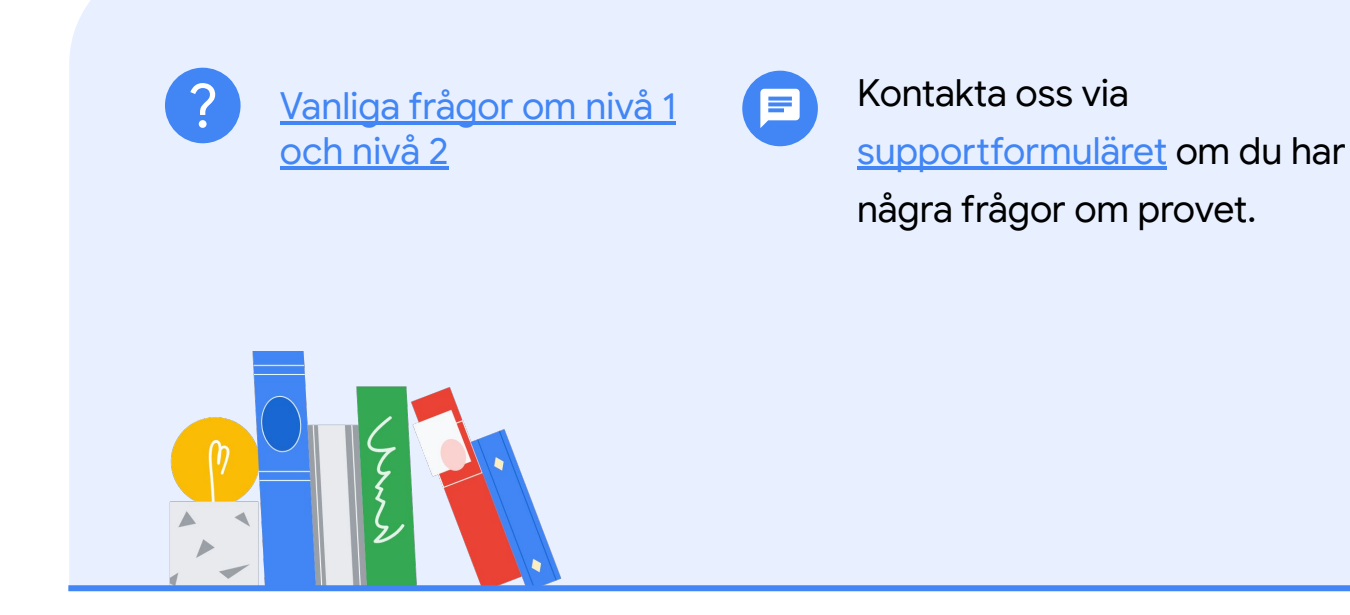